# Android TV User Manual

# **Getting Started**

#### **1.1.1 Power On/ Off and Sleep**

1. Connect the box to the TV with HDMI cable, connect box to the power adaptor, Connect mouse, air mouse or other input devices with USB port

2. After the device and cable connected ,power led turn to blue .

3. After the device and cable disconnected, Power LED turns off

- 4. Under power on mode, press remote control's power button, device is entering into sleep mode.
- 5. Under sleep mode, device will be wake when you press remote control's power button,

#### **1.1.2 Open applications**

Use remote control's arrow keys to choose the wanted program, click OK button to open the selected program

#### **1.1.3 Switch in the applications**

Click "My Apps" to view recently used programs, click program icon to switch application arbitrarily

#### **1.1.4 Close Applications**

Click icon  $\Box$  \* to view recently used programs, choose one of them by click and hold, drag it to blank area to close the application

\* This function only operated in the condition of Mouse mode

#### **1.1.5 Back To Home Screen**

Click icon  $\Box$  to return to home screen Click icon  $\Omega$  on remote control to return to home screen

#### **1.1.6 Read External Storage Data**

#### Read U Disk

Insert U flash disk or removable hard disk into USB port in the status of power on, icon appears in top left corner of the desktop, open "FileBrowser", the identified USB(A:) will appear under "Local Disk", U disk's operation is available now

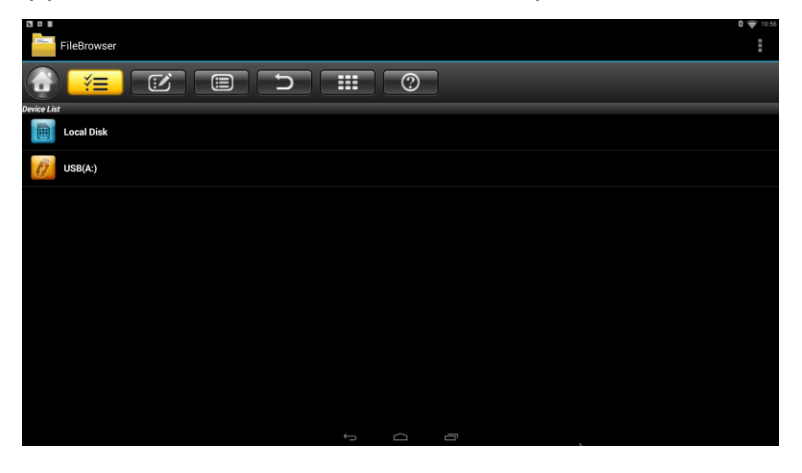

#### Read TF card

Insert TF card into the device in the status of power on, when icon  $\mathbb{E}$  appears in top left corner of the desktop, open "FileBrowser", the identified External Storage Card will appear under "Local Disk", TF card's operation is available now

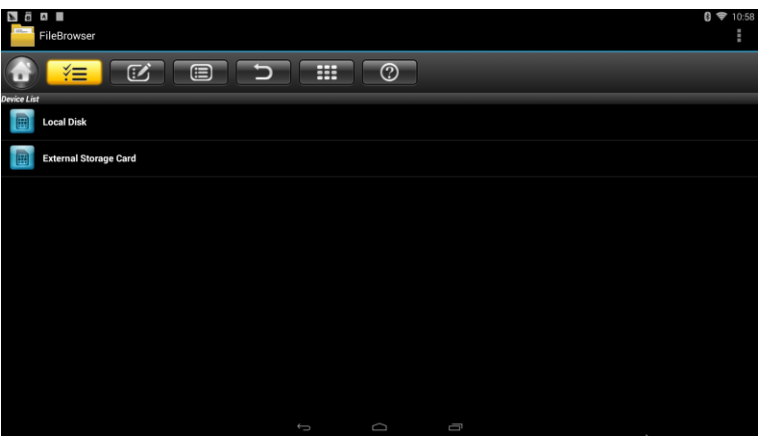

# **1.1.7 WIFI Function**

Home Screen → SETTINGS→ Network → Select "Wi-Fi" to open WIFI function

Choose hotspot  $\rightarrow$  Input Password $\rightarrow$  Connect to the network

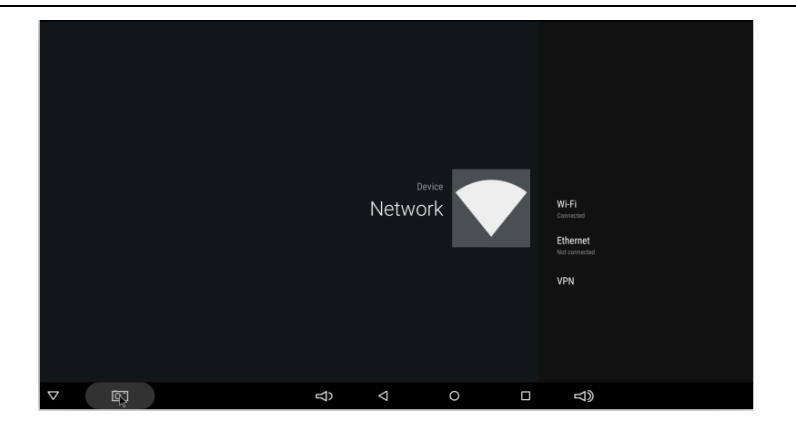

# **1.1.8 Ethernet Function**

Home Screen  $\rightarrow$  SETTINGS $\rightarrow$  Network $\rightarrow$  Select "Ethernet" to open Ethernet function

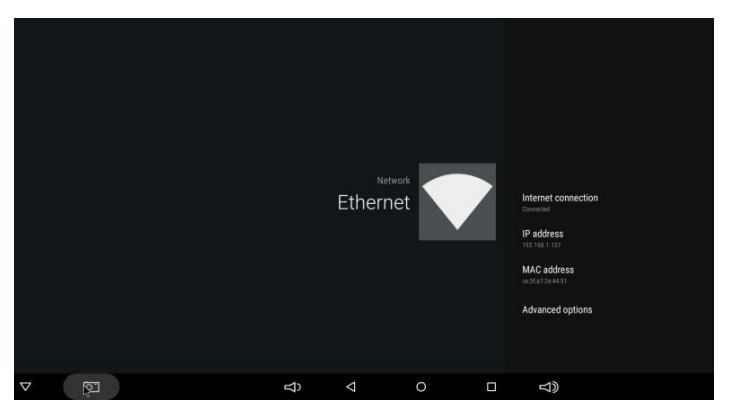

Insert network cable, network will be connected automatically

# **1.1.9 WLAN Hotspot**

Operations on the box :

Home Screen  $\rightarrow$  SETTINGS  $\rightarrow$  Other $\rightarrow$  More Setting $\rightarrow$  More... $\rightarrow$  Portable hotspot $\rightarrow$  Select "Portable Wi-Fi hotspot"

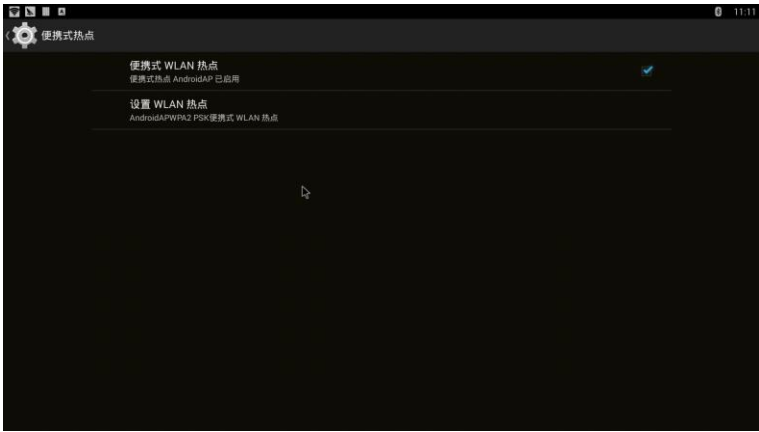

Select "Set up Wi-Fi hotspot" to set up "Network SSID"、"Security"、"Password" parameters

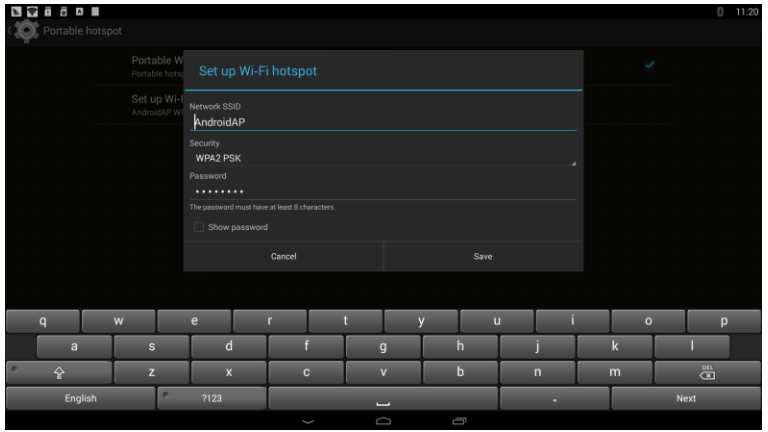

**\*** Ensure connected to the wired network, the box can be used as wireless AP to support more wireless devices access in the family

#### **1.1.10 The Step that how to reflash the box**

1) Uncompress the downloaded firmware (ROM) to the root of and SD card(format your SD card first).

2) Insert the SD Card into powered-off Box (power cable not plugged in) with no external USB storage attached.

3) Using a toothpick, insert into the AV port of Box, press and hold the hidden button while plugging power in.Do not release until you see the screen of Robert Logo.

4) Update will run automatically. When it is done then choose "Reboot". You can disregard any errors that display after the update, they are not relevant to your device.

5) When system has rebooted then you should first check to ensure wifi is working by going to Settings->Wi-Fi. Turn on the wifi if it's off and you should be able to connect.

**Warning:** Changes or modifications to this unit not expressly approved by the party responsible for compliance could void the user's authority to operate the equipment.

**NOTE:** This device complies with part 15 of the FCC Rules. Operation is subject to the following two conditions: (1) This device may not cause harmful interference, and (2) this device must accept any interference received, including interference that may cause undesired operation.

**FCC Statement:** This equipment has been tested and found to comply with the limits for a Class B digital device, pursuant to part 15 of the FCC Rules. These limits are designed to provide reasonable protection against harmful interference in a residential installation. This equipment generates, uses and can radiate radio frequency energy and, if not installed and used in accordance with the instructions, may cause harmful interference to radio communications. However, there is no guarantee that interference will not occur in a particular installation. If this equipment does cause harmful interference to radio or television reception, which can be determined by turning the equipment off and on, the user is encouraged to try to correct the interference by one or more of the following measures:

—Reorient or relocate the receiving antenna.

—Increase the separation between the equipment and receiver.

—Connect the equipment into an outlet on a circuit different from that to which the receiver is connected.

—Consult the dealer or an experienced radio/TV technician for help.

RF exposure compliance statement:

This device has been evaluated to meet the general RF exposure requirement

Please make sure that the product is normally connected to the wifi network during use, and the contact voltage is good during use. In order to have a good experience of using the product, please keep at least 20 cm.